#### *Air Force Personnel Center*

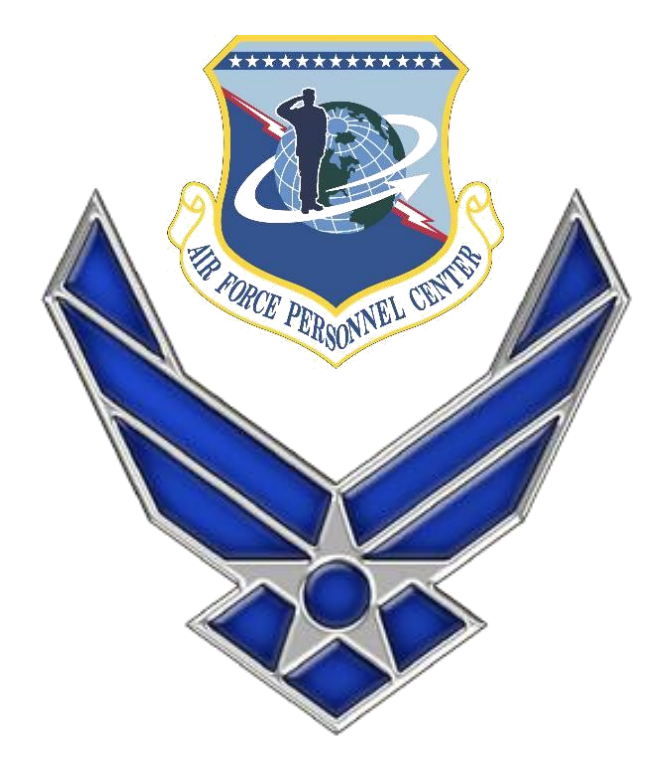

# **How Retiree's gain access to myPers**

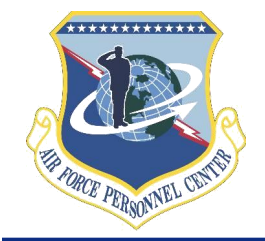

#### **Step 1 Click Create Account Link**

If you are experiencing errors logging in or with this web site please contact 1-800-525-0102 or DSN

**Enter the URL: [https://mypers.af.mil](https://mypers.af.mil/)**

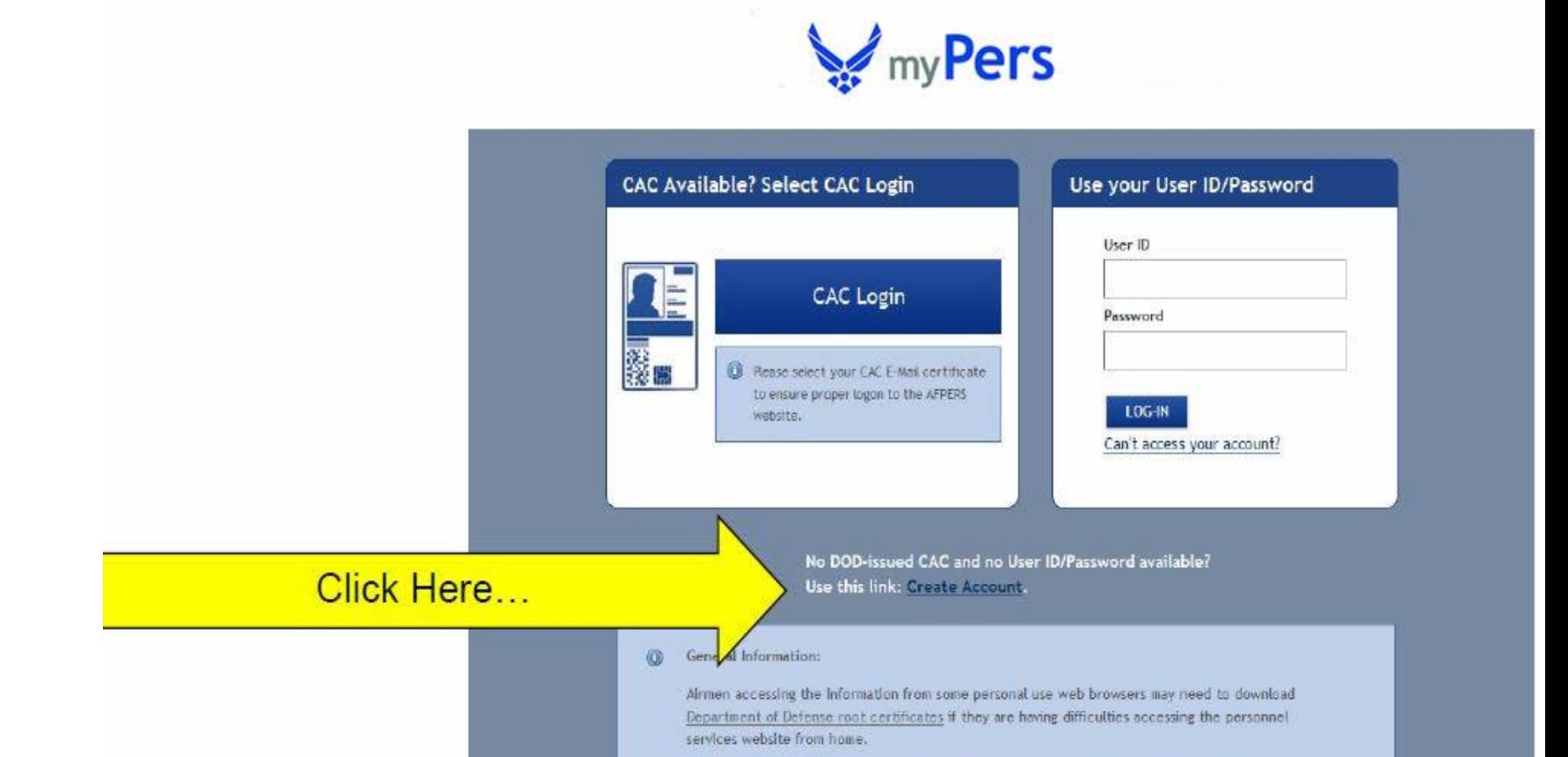

# **Step 2 Identify yourself**

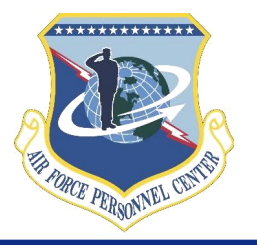

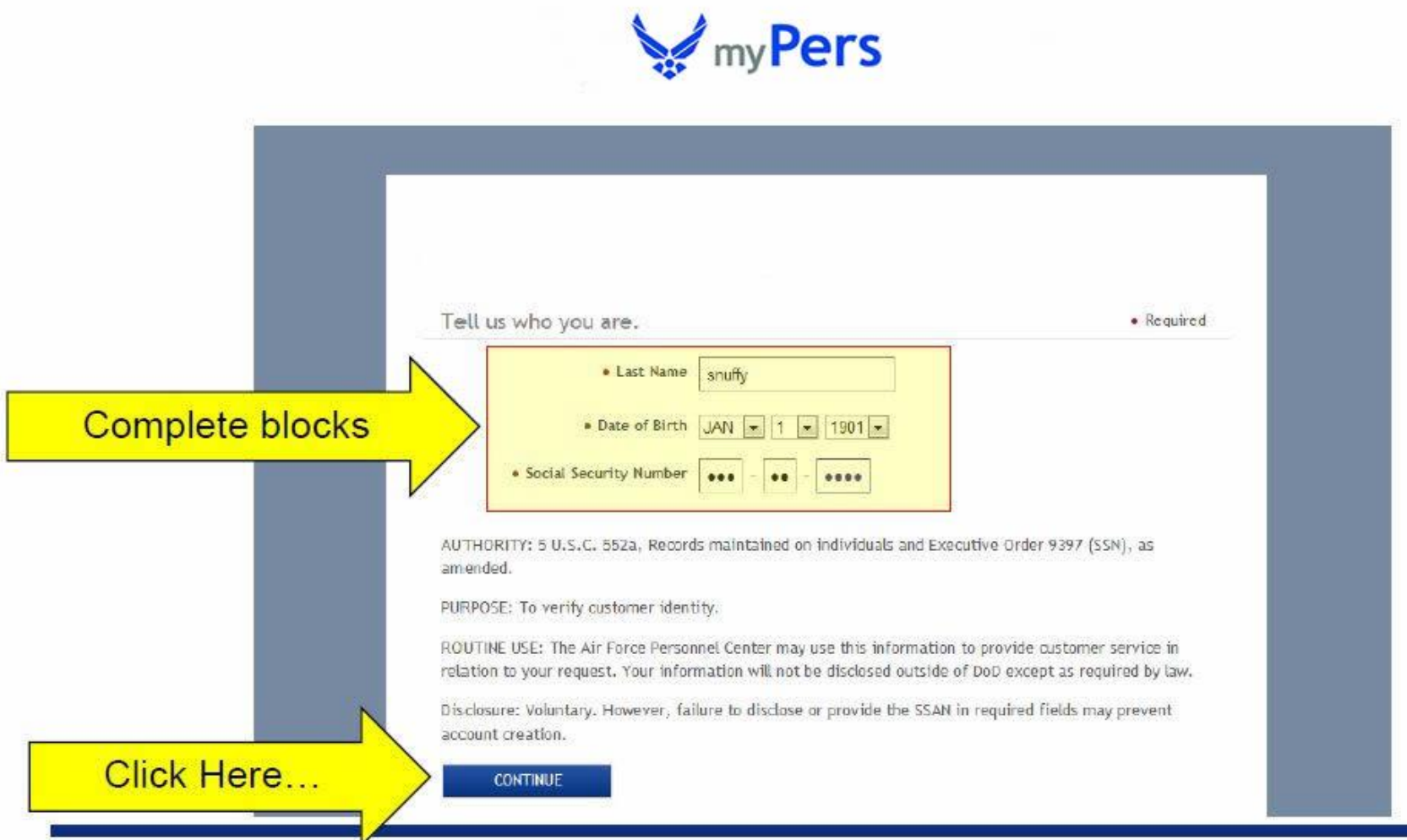

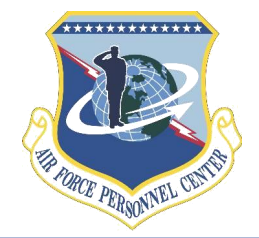

### **What happens in the background**

- **The system checks to make sure you do not currently have a myPers account**
	- **If you currently have an account, the system will redirect you to go through the reset password or remember login option located on the main page**
- If no account is located in myPers
	- **The information you provided is validated against MilPDS**
	- **If information matches you establish your login and password for myPers**
	- **Must also provide information required by AFSCI 8520 (PIN and security questions)**

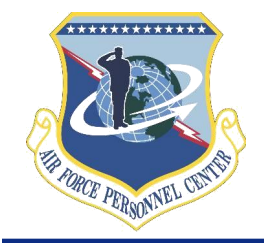

### **Step 3 Login, password, etc.**

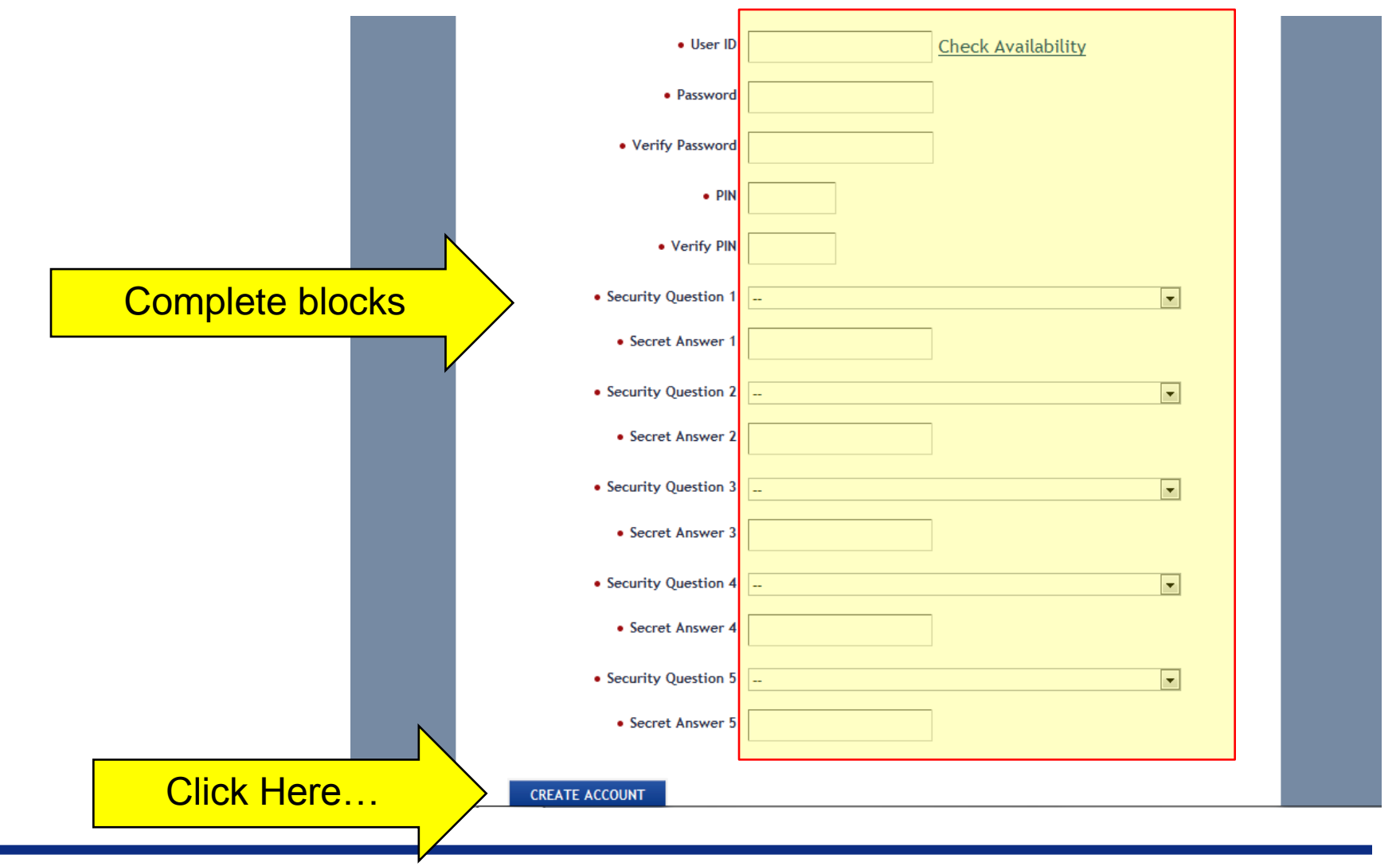

*Right Person, Right Place, Right Time*

# **Step 4 Log into myPers**

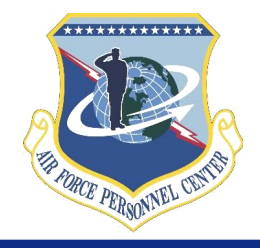

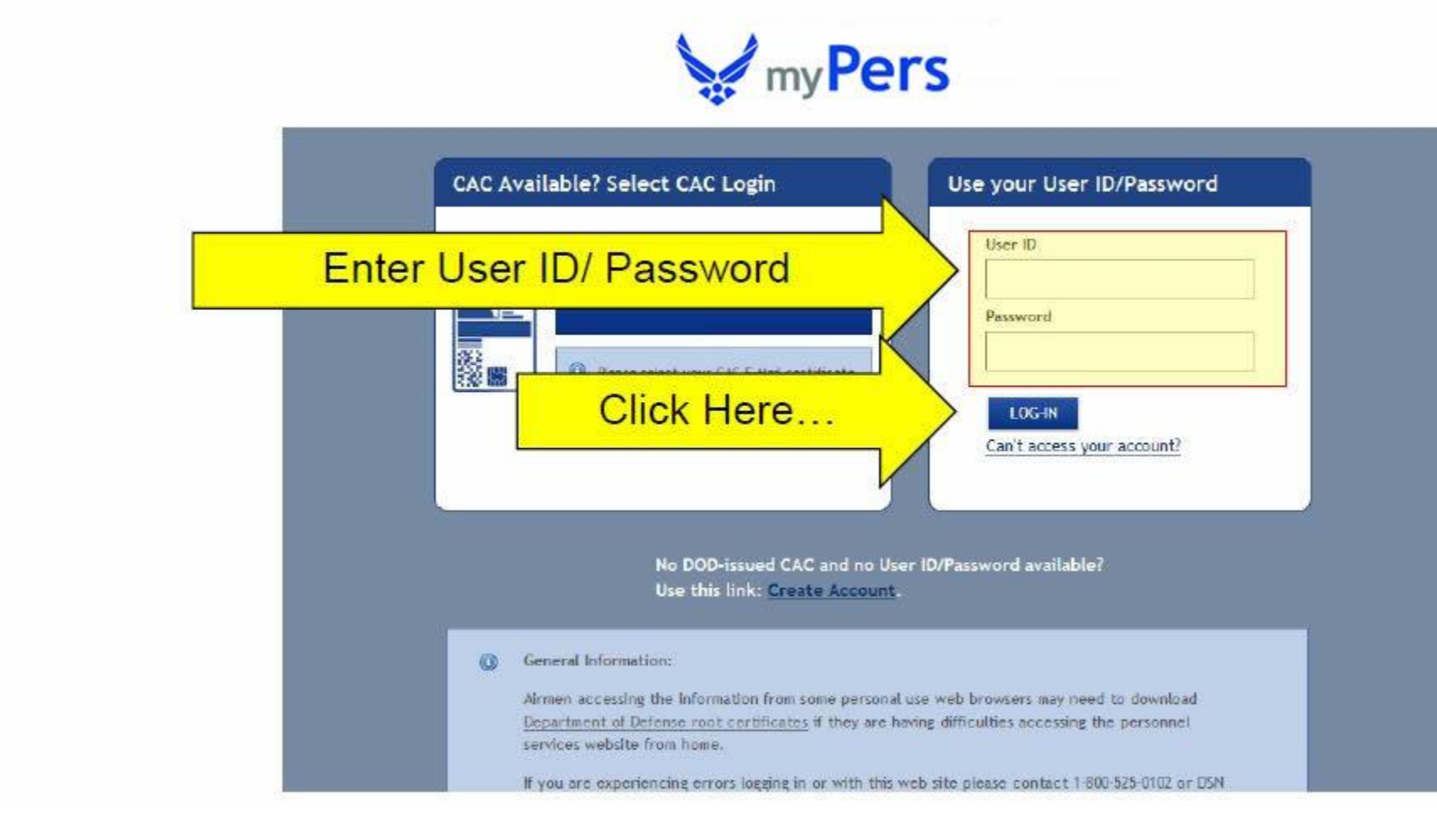

#### *Air Force Personnel Center*

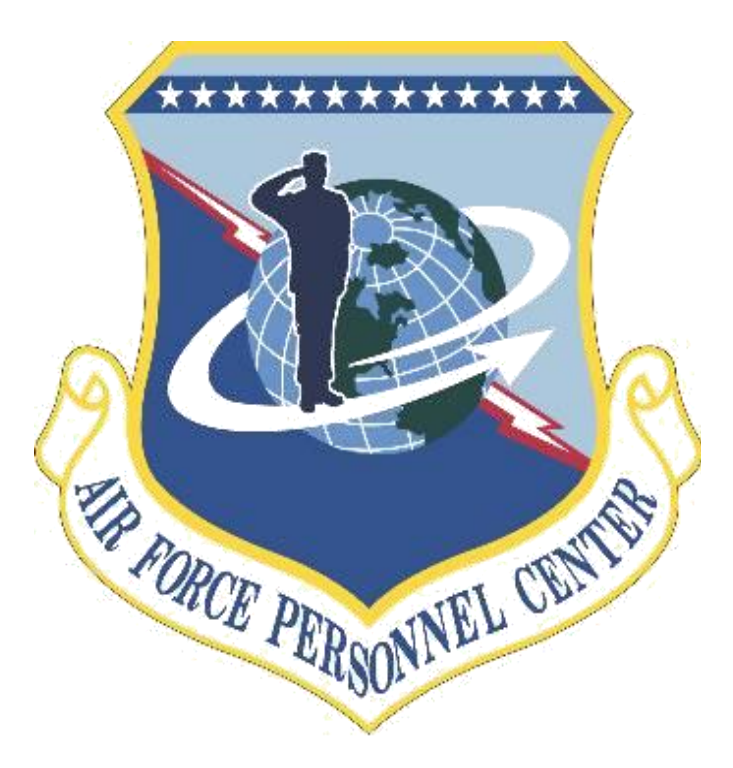